# Panel PC **Series PPCxxP855**

## **USER'S MANUAL**

**Intel 855 platform Panel PC ®**

## **C H A P T E R**

**1**

The product is a high performance Panel PC with Intel 855GME chipset motherboard and combine with a TFT LCD Panel. It is a compact design to meet the demanding performance requirements of today's business and industrial applications.

#### 1.1 Product Overview

Panel PC combines a motherboard, LCD Display within a compact chassis, with an option to add on HDD, FDD, CD-ROM, and touch screen as a matter of preference.

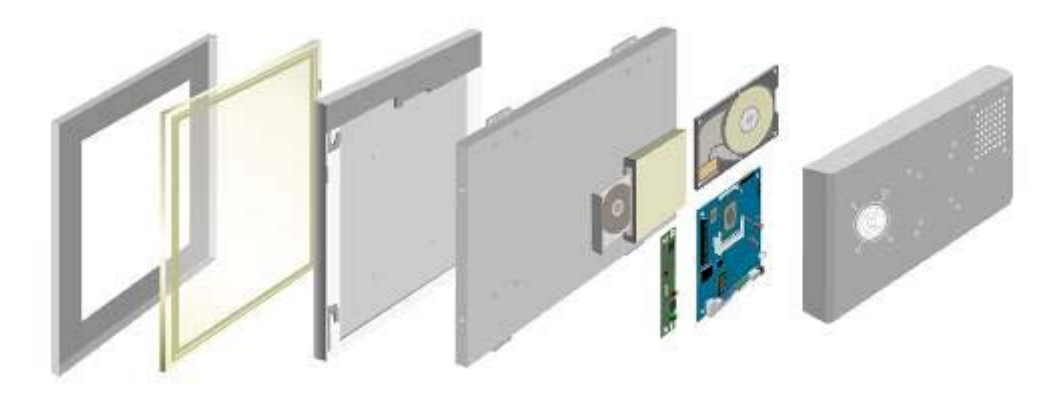

#### 1.2 Features

#### CPU Onboard:

The PPC is designed for Intel® Pentium® / Celeron® M CPU onboard, which is equipped with a high performance and low power processor, an advanced multi-I/O, provides all the performance, reliability, and quality.

#### LCD Display:

The PPC is equipped with a TFT LCD size from 8.4" to 42".

#### Power Management:

The PPC supports DC input power supply with a power adapter. Supports AC97, LAN

wake up and modem ring-in functions. I/O peripheral devices support power saving and doze/standby/suspend modes.

#### DVD / HDD Solution:

The Panel PC also provides one Standard Slim DVD ROM/Combo/Dual (Optional) for choice.

#### Figure 1.1 Product Overview 1.3 System Specification

Table 1.1 System Specification

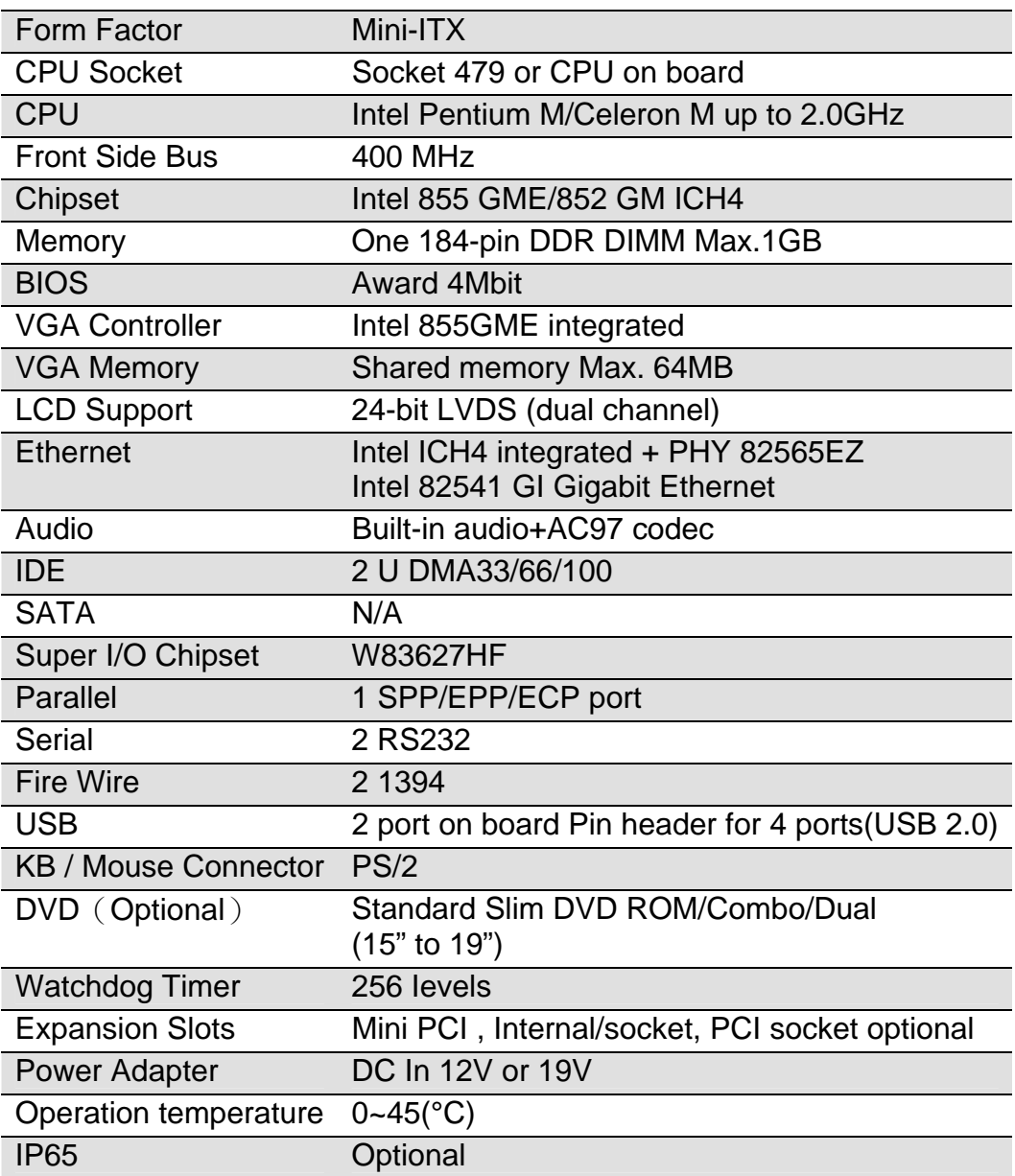

## **C H A P T E R**

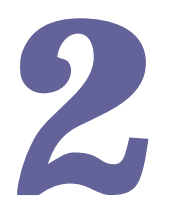

## Chapter 2 Hardware Installation

The PPC is a PC-based industrial computer that is housed in aluminum alloy front panel and heavy-duty steel chassis. And the following section will show the HDD and DVD-ROM installation process.

#### 2.1 DVD ROM Installation

The PPC has a Standard Slim DVD ROM/Combo/Dual for choice (15" to 19").

When installing the DVD ROM, please follow the steps below:

Step 1. Take out the screws and remove the PPC back cover.

Step 2. Fasten the DVD ROM to the drives shelf by 4 screws.

Step 3. Fasten screws on the side cover of the PPC.

#### 2.2 HDD Installation

The PPC has a IDE connector for 3.5" HDD, the user can install 3.5"HDD easily by removing the side cover of HDD drive bay.

If the user intends to install DVD ROM and HDD, follow the steps below:

Step 1. Take out the screws and remove the PPC back cover.

Step 2~4. Fasten DVD with shelf by 4 screws. Fix DVD ROM within the Panel PC with 4 screws. Connect IDE cable to the DVD IDE pin connector. Match pin 1 of the DVD and the pin 1 of the cable.

Step 5~6. Fasten the HDD to the drives shelf by 4 screws.

Step 7. Fix HDD within the Panel PC above the DVD ROM. Fasten the HDD drive shelf

inside with 4 screws.

- Step8. Use the IDE cable to connect the HDD to the IDE pin connector. Match pin 1 of the HDD and the pin 1 of the cable. Connect HDD power connector as the picture showed below.
- Step 9. Fasten screws on the side cover of the PPC.

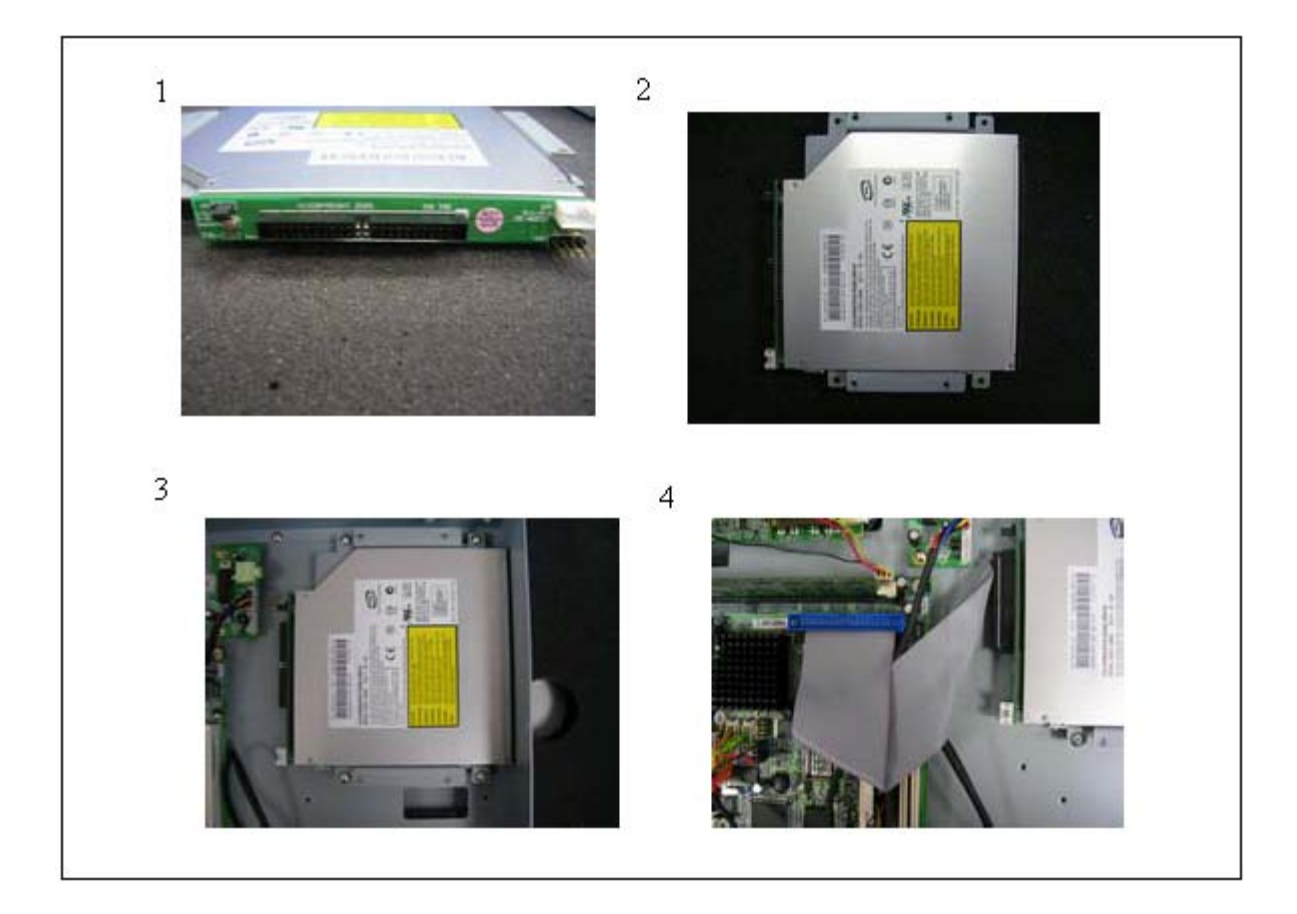

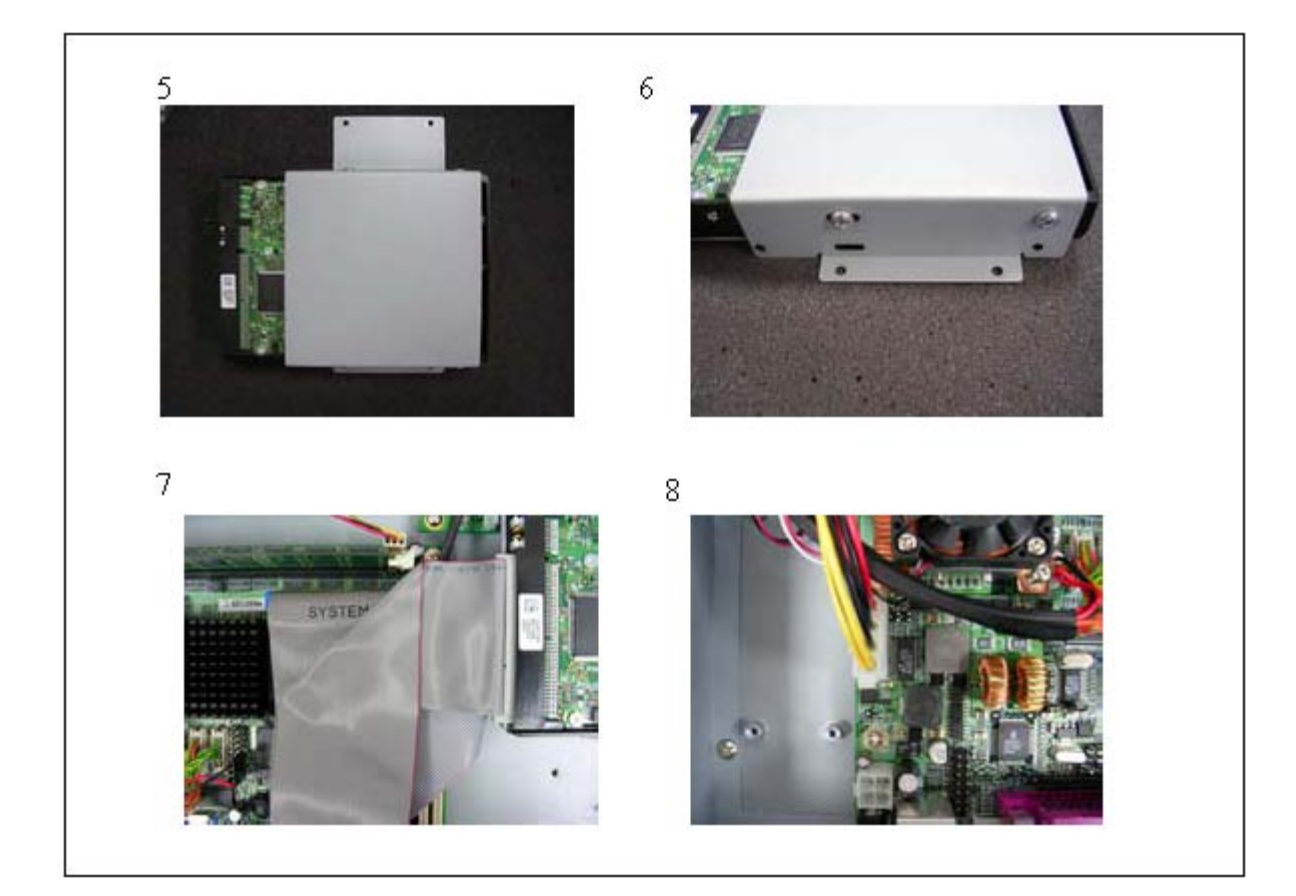

## **C H A P T E R**

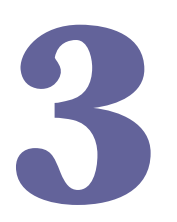

- Chapter 3 Settings Jumpers and Connectors
- 3.1 Jumpers and Connectors
- 3.1.1 Jumper and Connector Layout

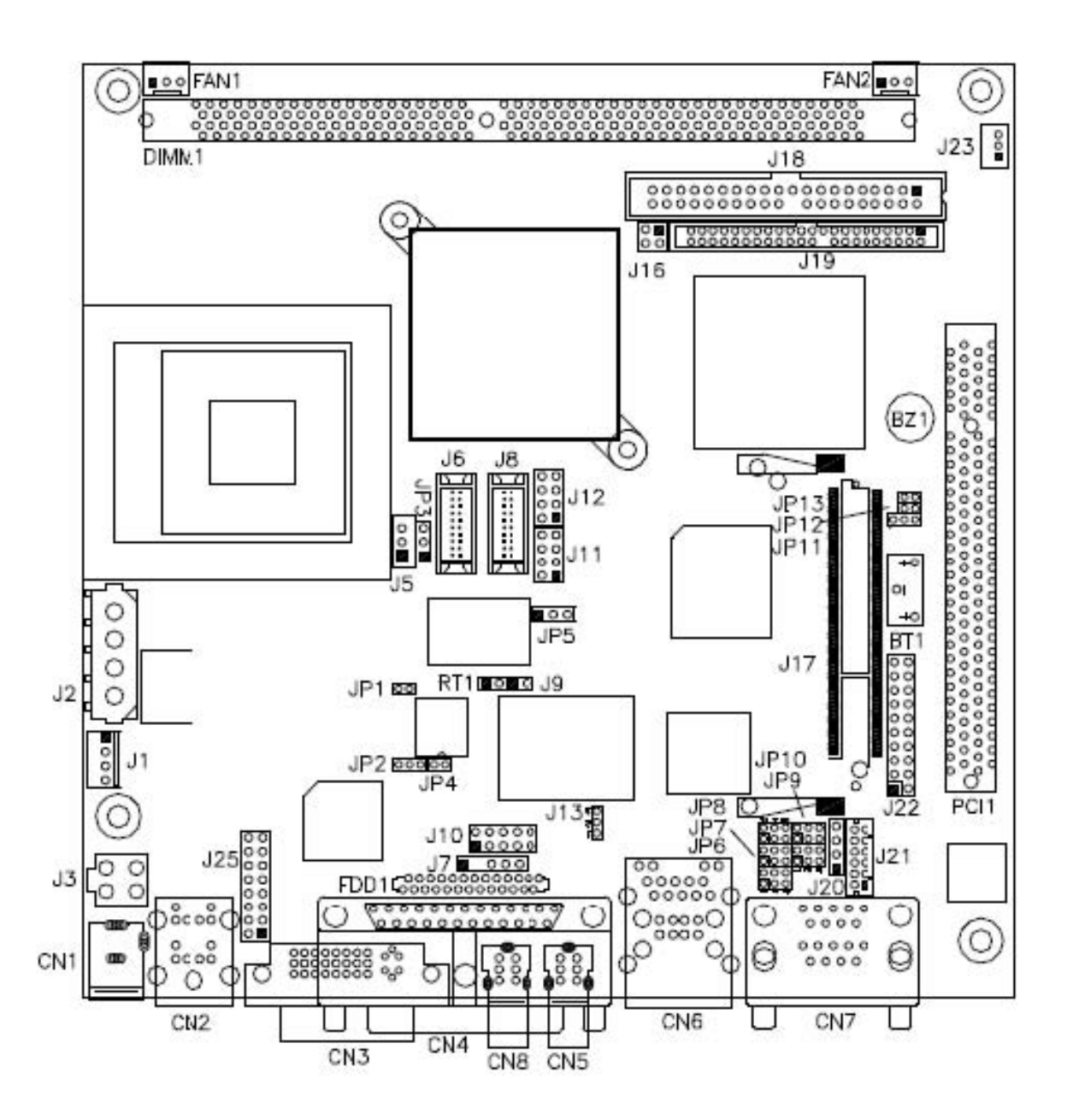

Figure 3.1 Jumper and Connector Layout

#### 3.1.2 Jumpers and Connectors

Connectors on the board are linked to external devices such as hard disk drives, keyboard, or floppy drives. In addition, the board has a number of jumpers that allow you to configure your system to suit your application.

The following tables list the function of each of the board's jumpers and connectors.

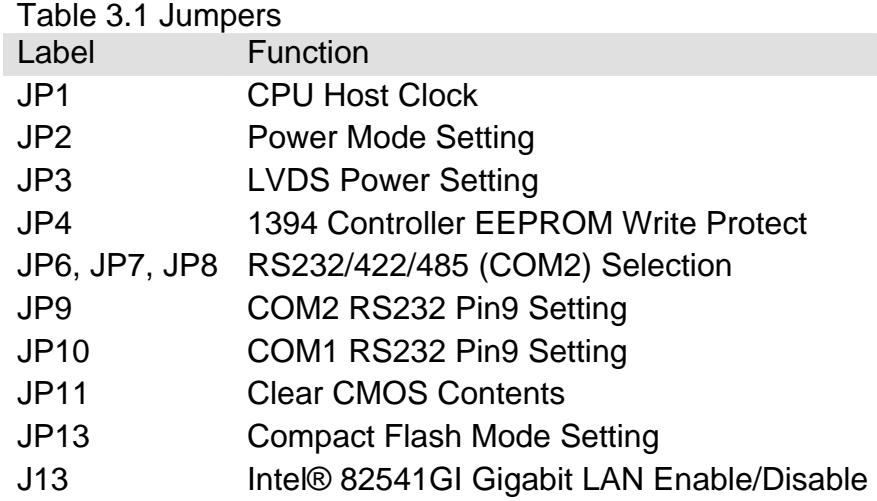

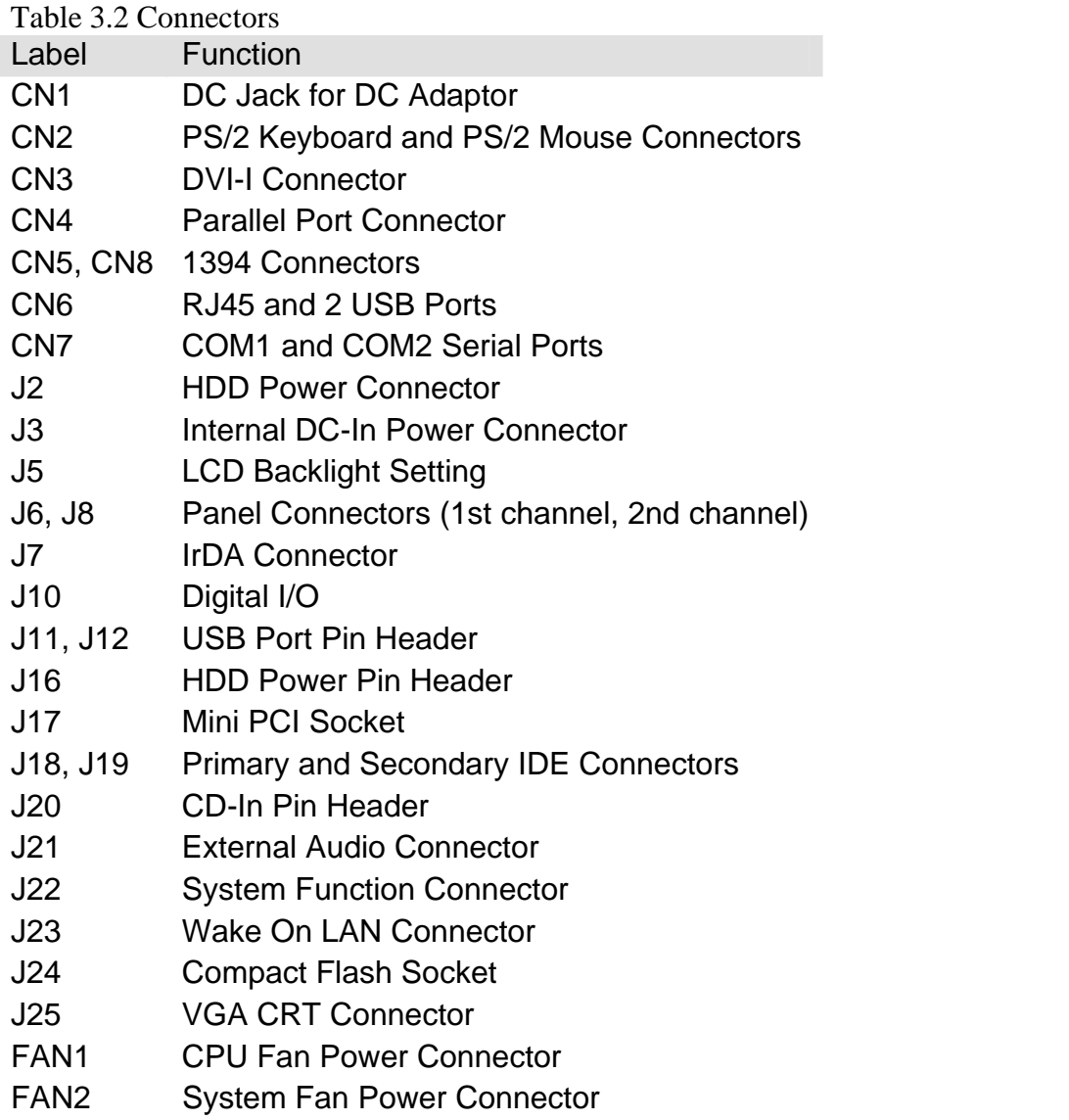

## 3.2 Setting Jumpers

#### 3.2.1 CPU Host Clock(JP1)

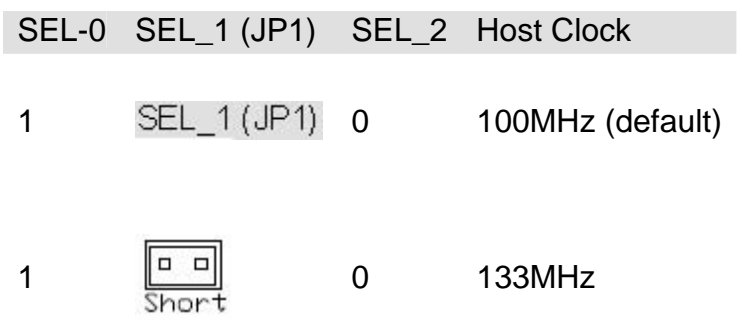

#### 3.2.2 Power Mode Setting(JP2)

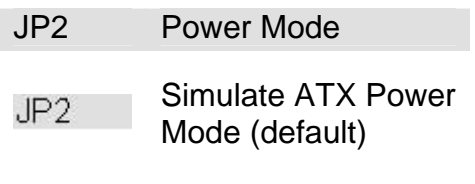

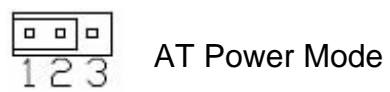

#### 3.2.3 LVDS Power Setting(JP3)

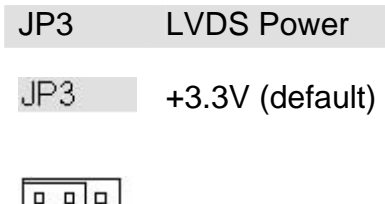

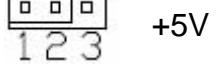

#### 3.2.4 1394 Controller EEPROM Write Protect(JP4)

 $\overline{\phantom{a}}$ 

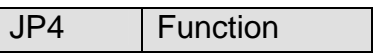

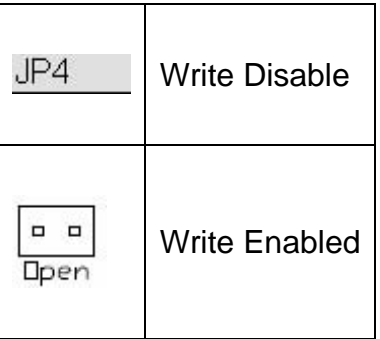

#### 3.2.5 RS232/422/485 (COM2) Selection(JP6, JP7, JP8)

COM1 is fixed for RS-232 use only.

COM2 is selectable for RS232, RS-422 and RS-485.

The following table describes the jumper settings for COM2 selection.

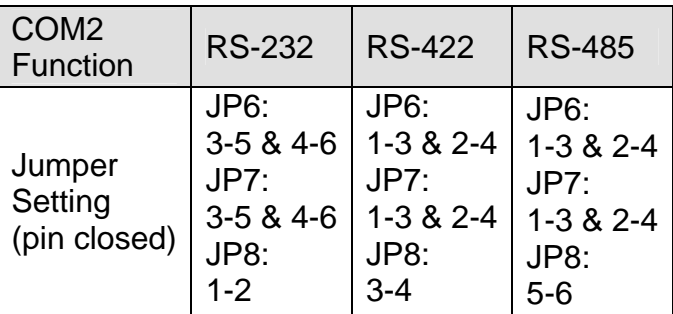

$$
\begin{array}{c|c}\n\circ & \circ \\
\hline\n\circ & \circ \\
\hline\n\circ & \circ \\
\hline\n\circ & \circ\n\end{array}
$$

 $N = 5$ 

#### 3.2.6 COM2 RS232 Pin9 Setting(JP9)

| Pin | Signal       | JP <sub>9</sub> | Signal       |   |
|-----|--------------|-----------------|--------------|---|
|     | RI           |                 | $+12V$       | 2 |
| 3   | RI (Default) |                 | RI (Default) |   |
| 5   | RI           |                 | $+5V$        |   |

COM2 Settings: Pin 1-2 short =  $+12V$ , Pin 5-6 short =  $+5V$ , Pin 3-4 RI Signal (default)

#### 3.2.7 COM1 RS232 Pin9 Setting(JP10)

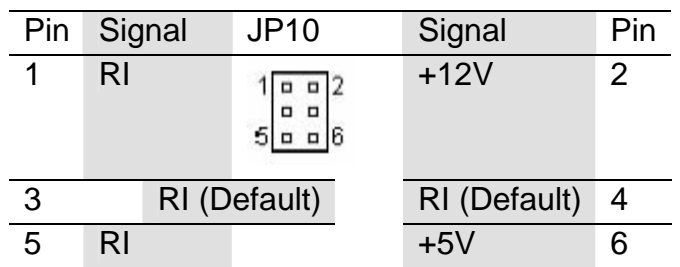

COM1 Settings: Pin 1-2 short =  $+12V$ , Pin 5-6 short =  $+5V$ , Pin 3-4 RI Signal

#### 3.2.8 Clear CMOS Contents(JP11)

Use JP11 to clear the CMOS contents. Note that the ATX-power connector should be disconnected from the board before clearing CMOS.

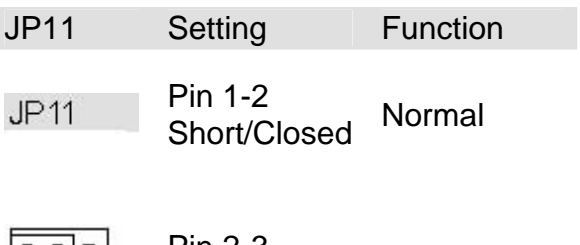

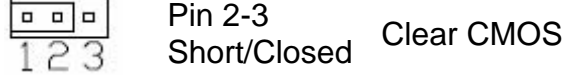

#### 3.2.9 Compact Flash Mode Setting(JP13)

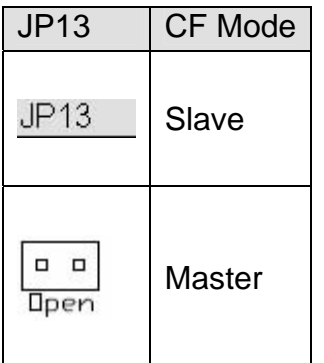

## 3.2.10 Intel® 82541GI Gigabit LAN Enable/Disable(J13)

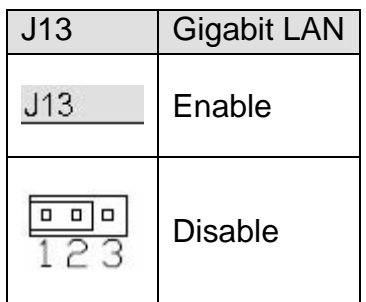

## 3.3 Connector Definitions

#### 3.3.1 DC Jack for DC Adaptor (CN1)

The DC jack accepts input of 12V or 19V.

#### 3.3.2 PS/2 Keyboard and PS/2 Mouse Connectors (CN2)

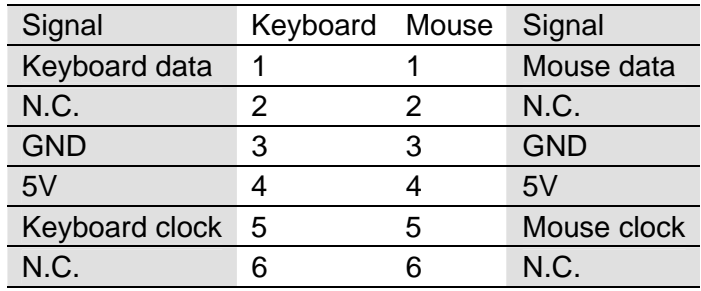

#### 3.3.3 DVI-I Connector (CN3)

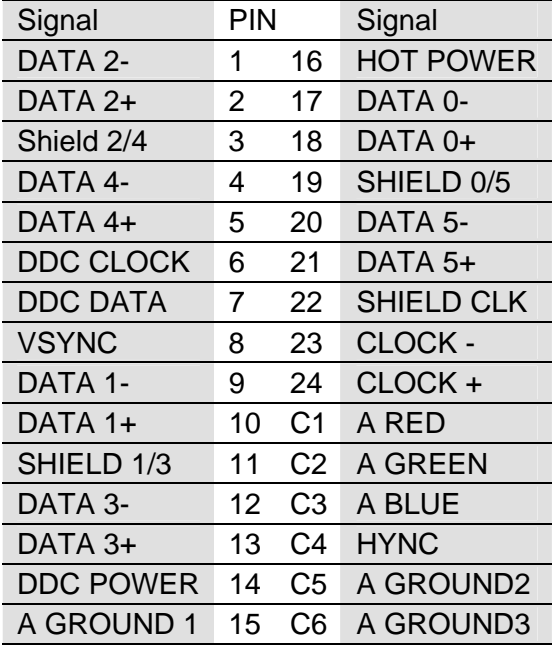

#### 3.3.4 Parallel Port Connector (CN4)

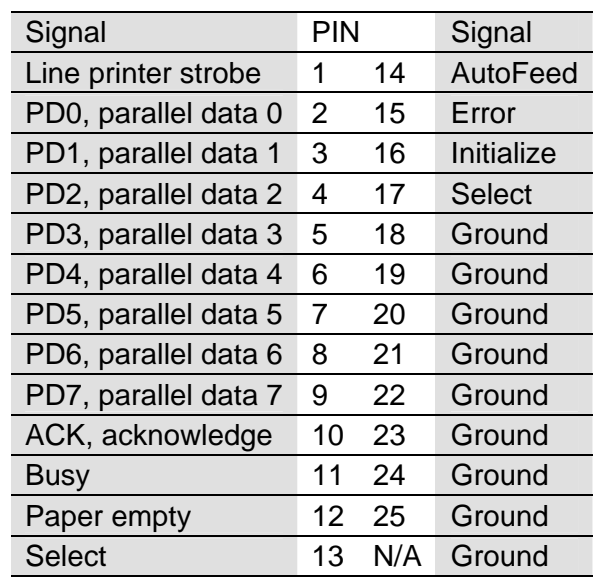

#### 3.3.5 RJ45 and 2 USB Ports (CN6)

CN6 is a stacked connector with RJ45 on top and 2 USB ports at the bottom.

#### 3.3.6 COM1 and COM2 Serial Ports (CN7)

CN7 is a stacked connector with COM1 on top and COM2 at the bottom.

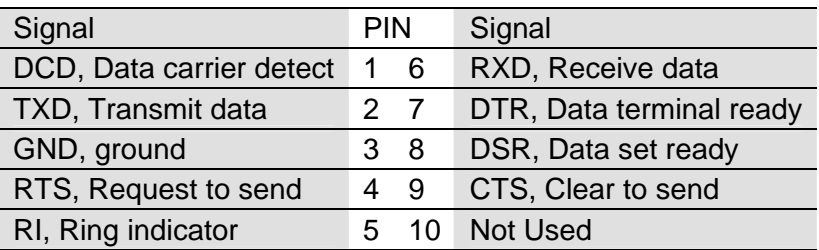

COM2 is jumper selectable for RS-232, RS-422 and RS-485.

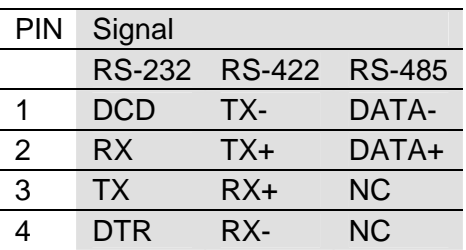

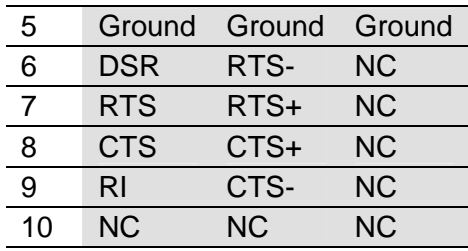

#### 3.3.7 HDD Power Connector (J2)

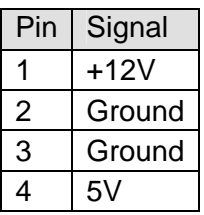

#### 3.3.8 Internal DC-In Power Connector (J3)

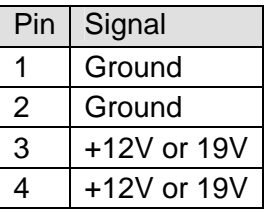

#### 3.3.9 LCD Backlight Setting (J5)

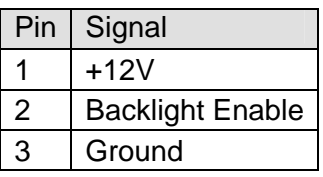

#### 3.3.10 Panel Connectors (1st channel, 2nd channel) (J6, J8)

The Panel connectors on board consist of the first channel (J6) and second channel (J8) and supports 24-bit or 48-bit.

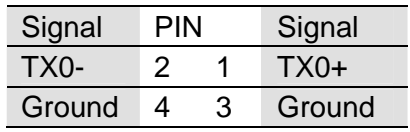

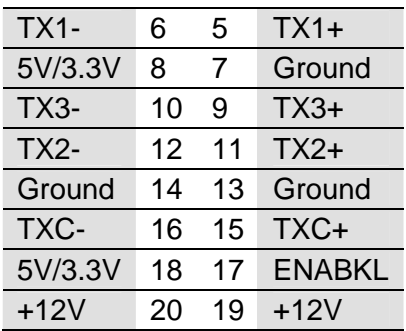

#### 3.3.11 IrDA Connector (J7)

J7 is used for an optional IrDA connector for wireless communication.

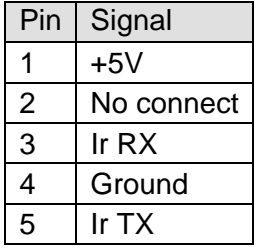

#### 3.3.12 Digital I/O (J10)

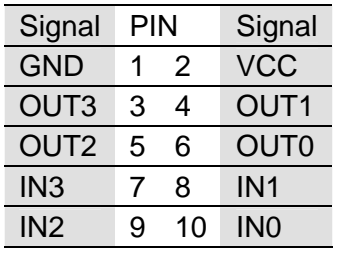

#### 3.3.13 USB Port Pin Header (J11, J12)

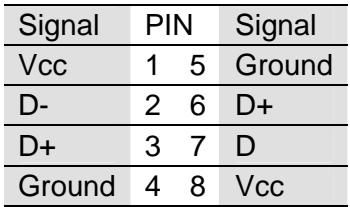

#### 3.3.14 HDD Power Pin Header (J16)

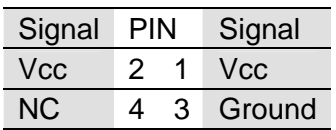

#### 3.3.15 Mini PCI Socket (J17)

3.3.16 Primary and Secondary IDE Connectors (J18, J19)

| PIN<br>Signal   |    | Signal |                 |
|-----------------|----|--------|-----------------|
| Reset IDE       | 1  | 2      | Ground          |
| Host data 7     | 3  | 4      | Host data 8     |
| Host data 6     | 5  | 6      | Host data 9     |
| Host data 5     | 7  | 8      | Host data 10    |
| Host data 4     | 9  | 10     | Host data 11    |
| Host data 3     | 11 | 12     | Host data 12    |
| Host data 2     | 13 | 14     | Host data 13    |
| Host data 1     | 15 | 16     | Host data 14    |
| Host data 0     | 17 | 18     | Host data 15    |
| Ground          | 19 | 20     | Protect pin     |
| DRQ0            | 21 | 22     | Ground          |
| <b>Host IOW</b> | 23 | 24     | Ground          |
| <b>Host IOR</b> | 25 | 26     | Ground          |
| IOCHRDY         | 27 | 28     | <b>Host ALE</b> |
| DACK0           | 29 | 30     | Ground          |

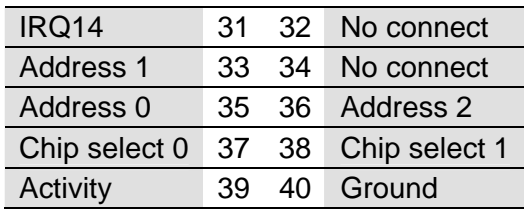

## 3.3.17 Secondary IDE Connector (J19)

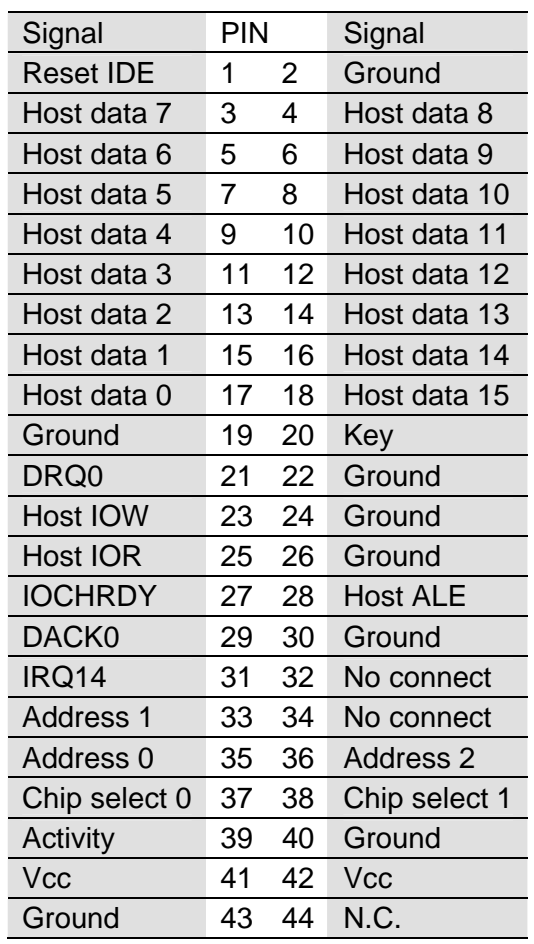

#### 3.3.18 CD-In Pin Header (J20)

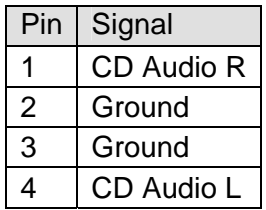

#### 3.3.19 External Audio Connector (J21)

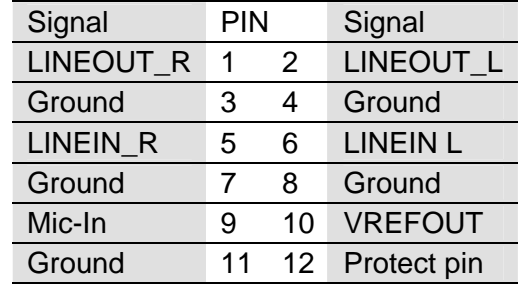

J21 is a 12-pin header that is used to connect to the optional audio cable card that integrates jacks for Line In, Line Out and Mic.

#### 3.3.20 System Function Connector (J22)

J22 provides connectors for system indicators that provide light indication of the computer activities and switches to change the computer status. J22 is a 20-pin header that provides interfaces for the following functions.

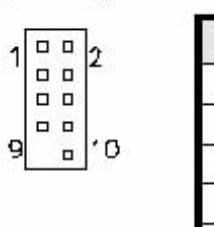

a.

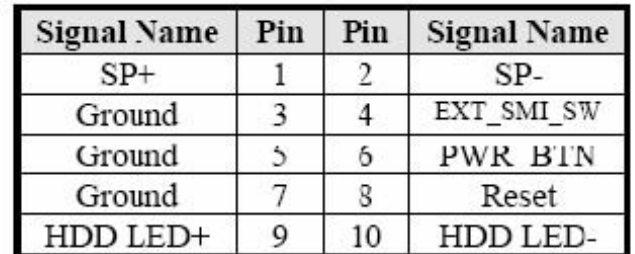

Speaker: Pins  $1 - 4$ 

This connector provides an interface to a speaker for audio tone generation. An 8-ohm speaker is recommended.

| Pin            | Signal      |  |
|----------------|-------------|--|
|                | Speaker out |  |
| $\overline{2}$ | No connect  |  |
| 3              | Ground      |  |
|                | +5V         |  |

Power LED: Pins  $11 - 15$ The power LED indicates the status of the main power switch.

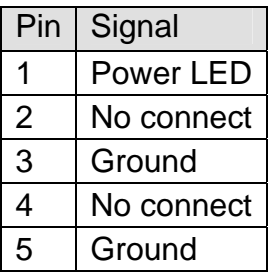

#### SMI/Hardware Switch: Pins 6 and 16

This connector supports the "Green Switch" on the control panel, which, when pressed, will force the system into the power-saving mode immediately.

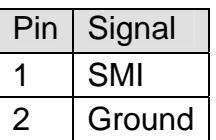

#### ATX Power ON Switch: Pins 7 and 17

This 2-pin connector is an "ATX Power Supply On/Off Switch" on the system that connects to the power switch on the case. When pressed, the power switch will force the system to power on. When pressed again, it will force the system to power off.

#### Reset Switch: Pins 9 and 19

The reset switch allows the user to reset the system without turning the main power switch off and then on again. Orientation is not required when making a connection to this header.

#### Hard Disk Drive LED Connector: Pins 10 and 20

This connector connects to the hard drive activity LED on control panel. This LED will flash when the HDD is being accessed.

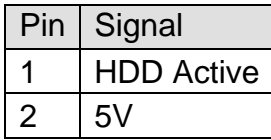

#### 3.3.21 Wake On LAN Connector (J23)

J23 is a 3-pin header for the Wake On LAN function. Wake On LAN will function properly only with an ATX power supply with 5VSB that has 200mA.

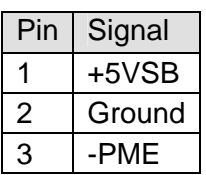

#### 3.3.22 Compact Flash Socket (J24)

#### 3.3.23 VGA CRT Connector (J25)

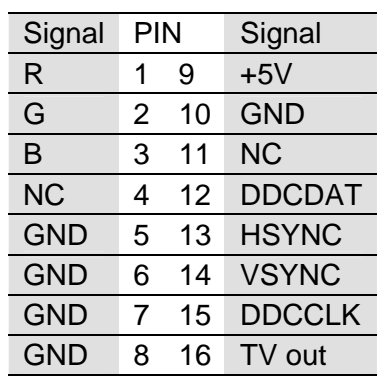

#### 3.3.24 CPU Fan Power Connector (FAN1)

FAN1 is a 3-pin header for the CPU fan. The fan must be a 12V fan.

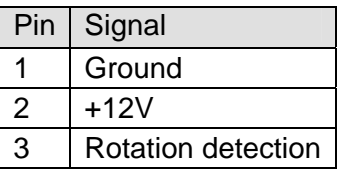

#### 3.3.25 System Fan Power Connector (FAN2)

FAN2 is a 3-pin header for system fans. The fan must be a 12V (500mA) fan.

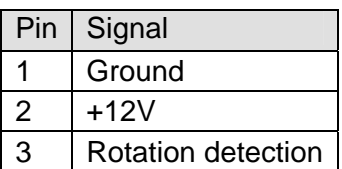

## **C H A P T E R**

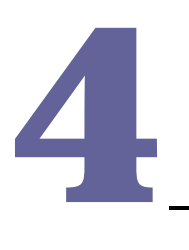

## Chapter 4 AWARD BIOS Setup

#### 4.1 Starting Setup

The Award BIOS™ is immediately activated when you first power on the computer. The BIOS reads the system information contained in the CMOS and begins the process of checking out the system and configuring it. When it finishes, the BIOS will seek an operating system on one of the disks and then launch and turn control over to the operating system.

While the BIOS is in control, the Setup program can be activated in one of two ways:

By pressing <Del> immediately after switching the system on, or

By pressing the <Del> key when the following message appears briefly at the bottom of the screen during the POST (Power On Self Test).

Press DEL to enter SETUP

If the message disappears before you respond and you still wish to enter Setup, restart the system to try again by turning it OFF then ON or pressing the "RESET" button on the system case. You may also restart by simultaneously pressing <Ctrl>, <Alt>, and <Delete> keys. If you do not press the keys at the correct time and the system does not boot, an error message will be displayed and you will again be asked to.

Press F1 to Continue, DEL to enter SETUP

#### 4.2 Using Setup

In general, you use the arrow keys to highlight items, press <Enter> to select, use the PageUp and PageDown keys to change entries, press <F1> for help and press <Esc> to quit. The following table provides more detail about how to navigate in the Setup program using the keyboard.

#### Table 4.1 Legend Keys

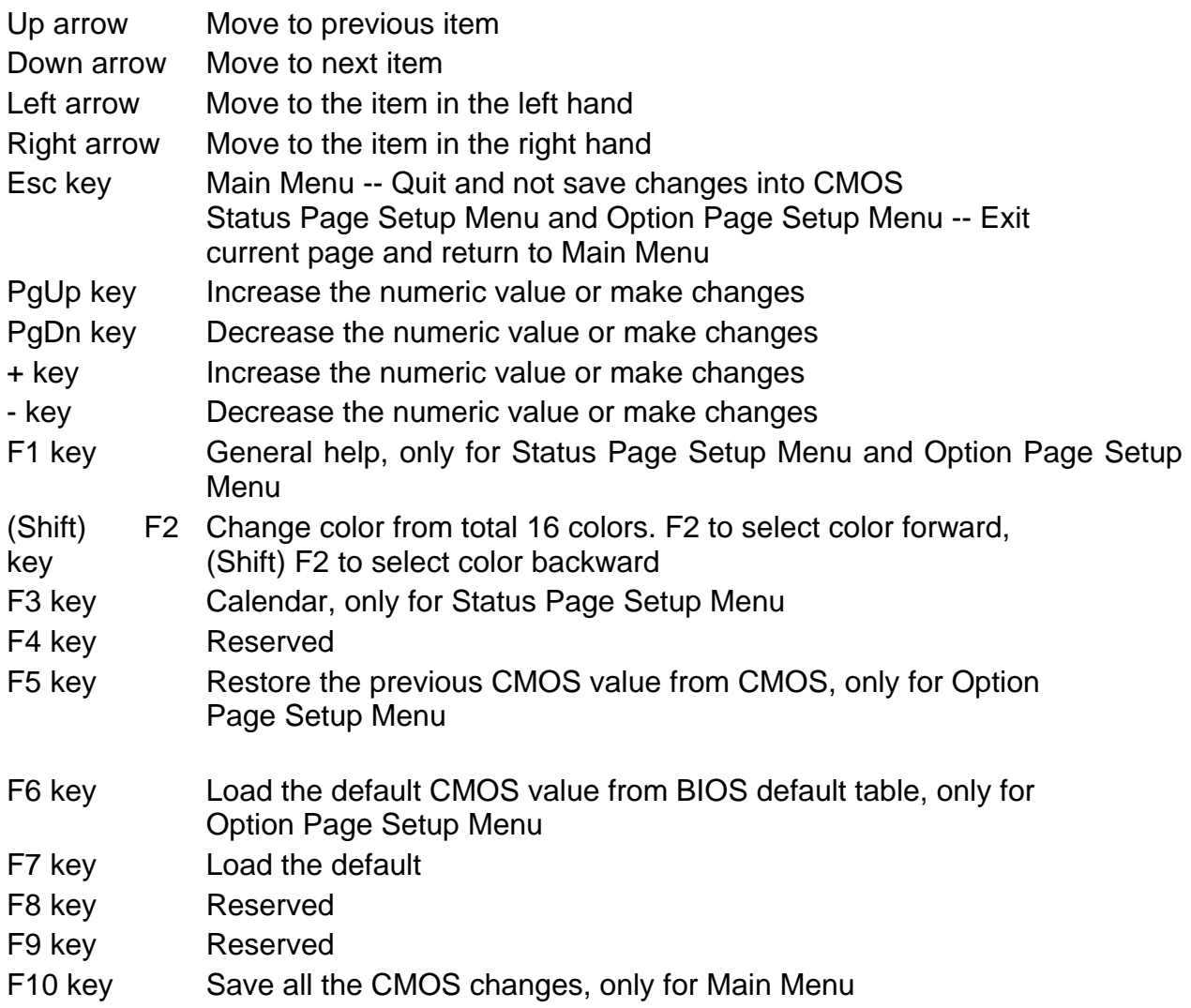

#### 4.2.1 Navigating Through The Menu Bar

Use the left and right arrow keys to choose the menu you want to be in.

#### 4.2.2 To Display a Sub Menu

Use the arrow keys to move the cursor to the sub menu you want. Then press  $\leq$  Enter $>$ . A " pointer marks all sub menus.

#### 4.3 Getting Help

Press F1 to pop up a small help window that describes the appropriate keys to use and the possible selections for the highlighted item. To exit the Help Window press <Esc> or the F1 key again.

#### 4.4 In Case of Problems

If, after making and saving system changes with Setup, you discover that your computer no longer is able to boot, the AwardBIOS™ supports an override to the CMOS settings which resets your system to its defaults.

The best advice is to only alter settings which you thoroughly understand. To this end, we strongly recommend that you avoid making any changes to the chipset defaults. These defaults have been carefully chosen by both Award and your systems manufacturer to provide the absolute maximum performance and reliability. Even a seemingly small change to the chipset setup has the potential for causing you to use the override.

#### 4.5 Main Menu

Once you enter the AwardBIOS™ CMOS Setup Utility, the Main Menu will appear on the screen. The Main Menu allows you to select from several setup functions and two exit choices. Use the arrow keys to select among the items and press <Enter> to accept and enter the sub-menu.

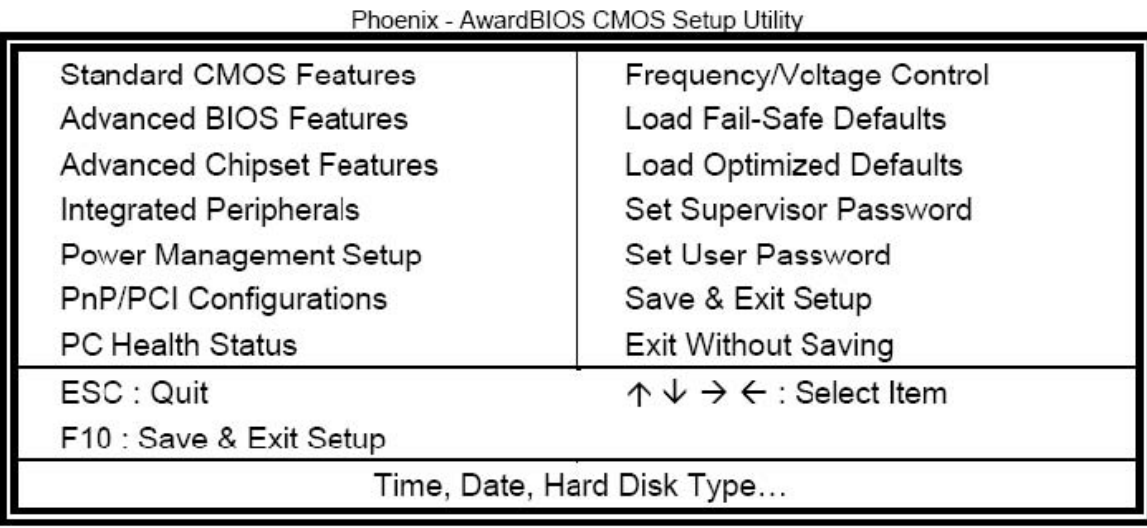

Note that a brief description of each highlighted selection appears at the bottom of the screen.

#### 4.5.1 Standard CMOS Features

The items in Standard CMOS Features Menu are divided into 10 categories. Each category includes no, one or more than one setup items. Use the arrow keys to highlight the item and then use the <PgUp> or <PgDn> keys to select the value you want in each item.

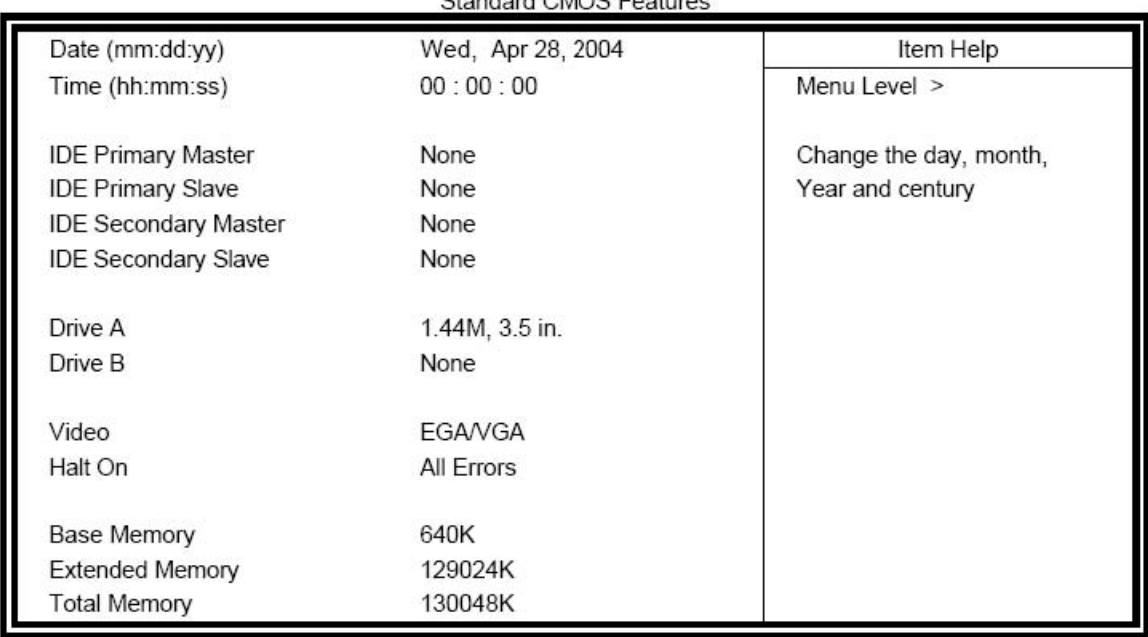

## Phoenix - AwardBIOS CMOS Setup Utility<br>Standard CMOS Features

#### 4.5.1.1 Main Manu Selection

This table shows the selections that you can make on the Main Menu.

Table 4.2 Main Menu Selection

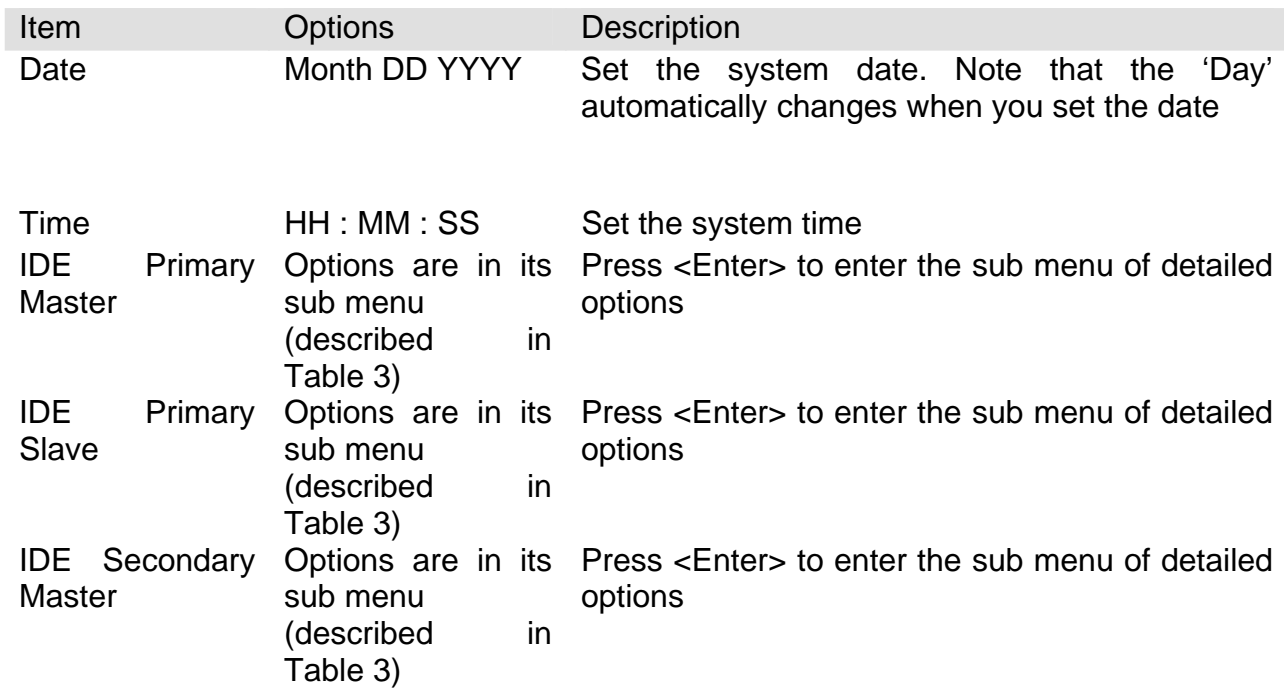

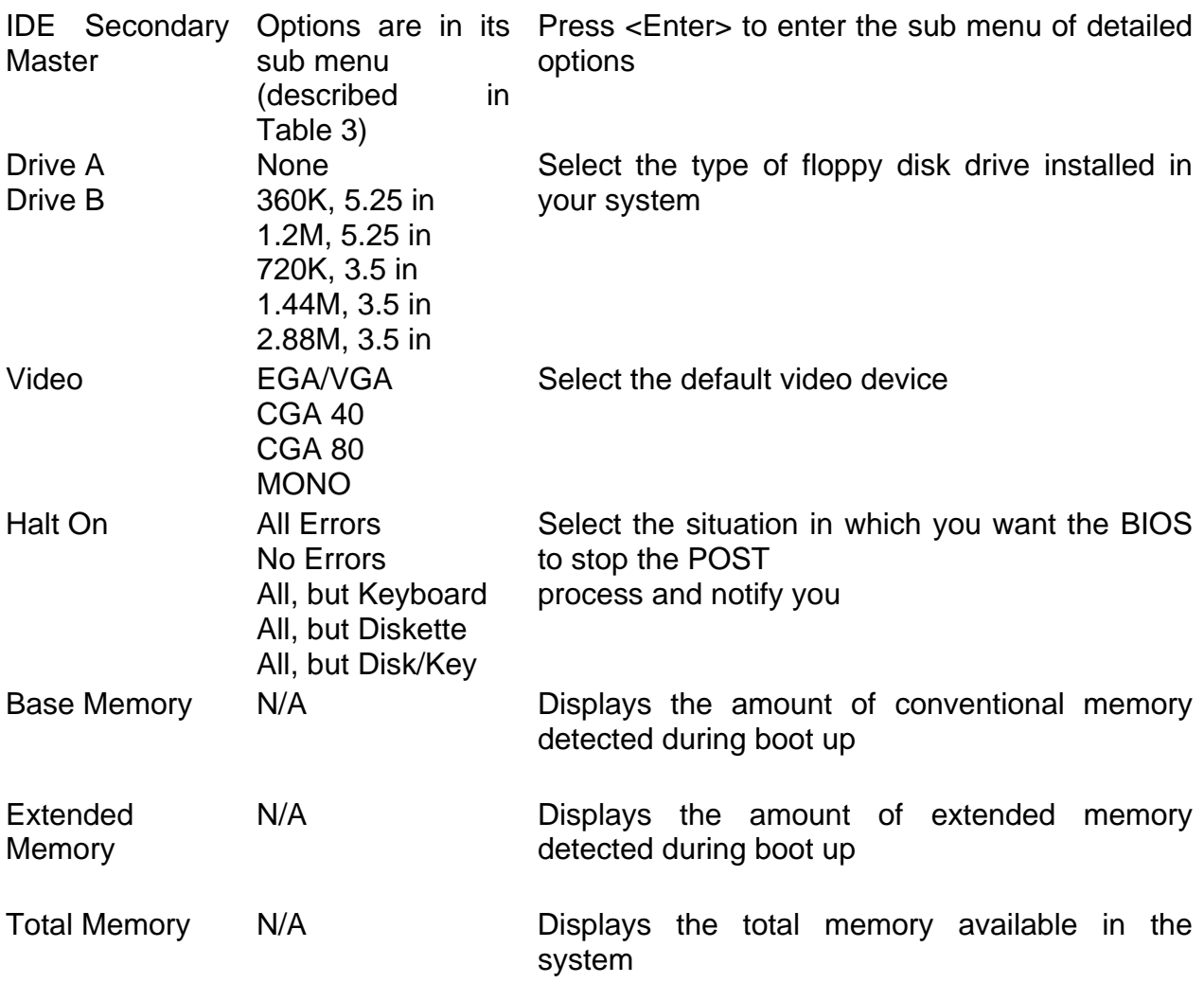

#### 4.5.1.2 IDE Adapters

The IDE adapters control the hard disk drive. Use a separate sub menu to configure each hard disk drive.

Use the legend keys to navigate through this menu and exit to the main menu. Use Table 5.3 to configure the hard disk.

Table 4.3 Hard Disk Selection

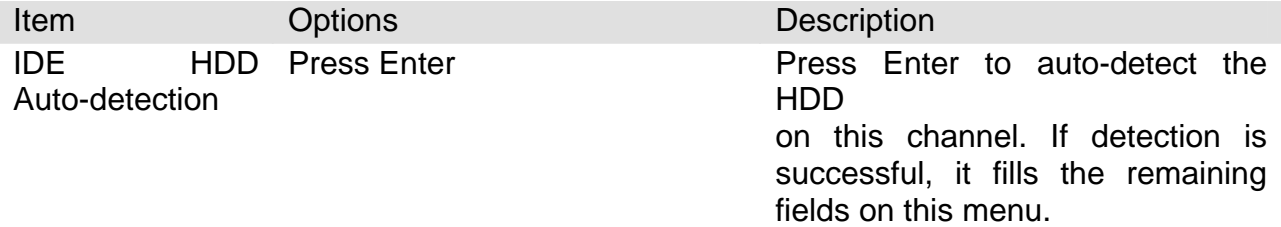

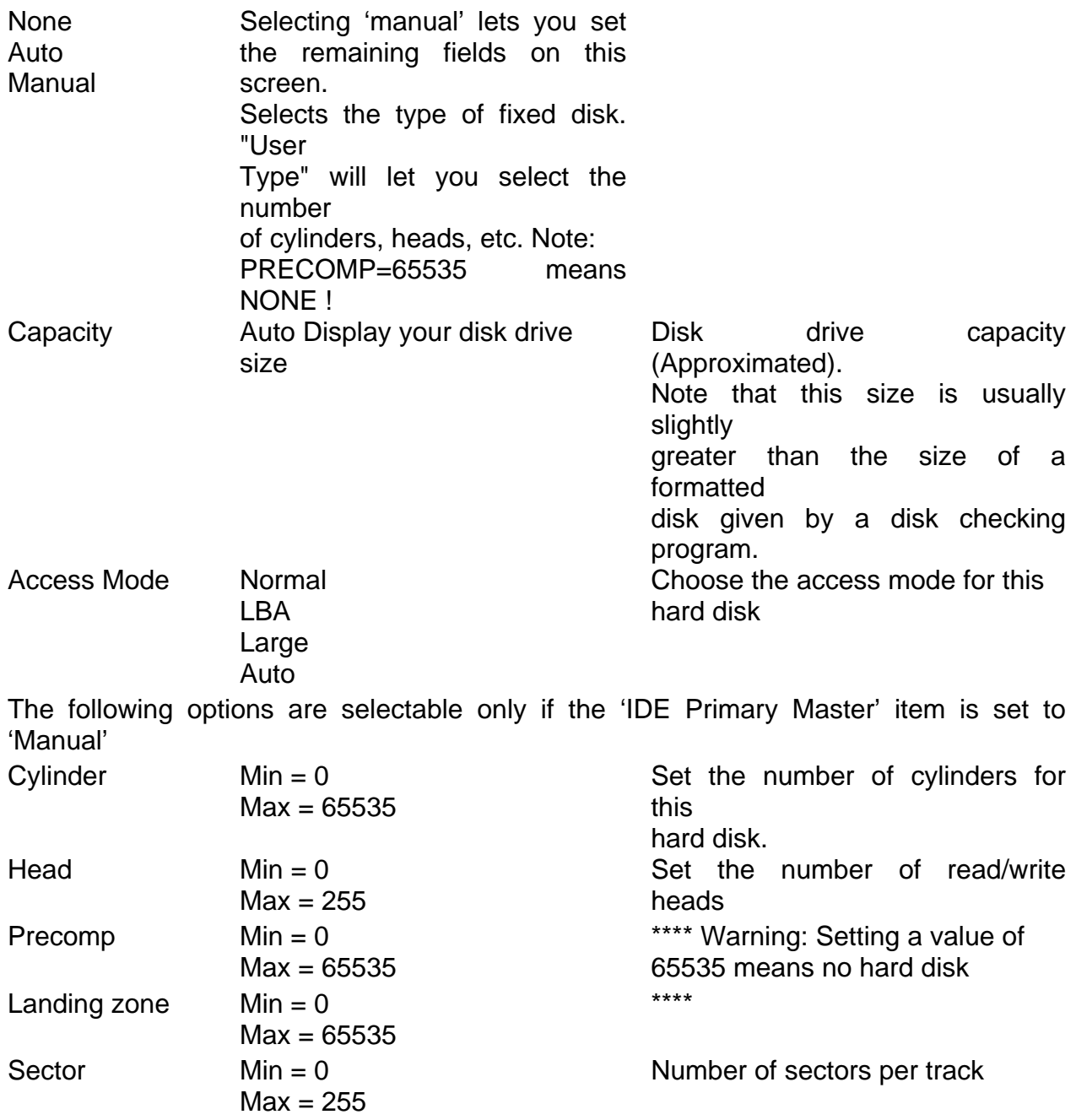

#### 4.5.2 Advanced BIOS Features

This section allows you to configure your system for basic operation. You have the opportunity to select the system's default speed, boot-up sequence, keyboard operation, shadowing and security.

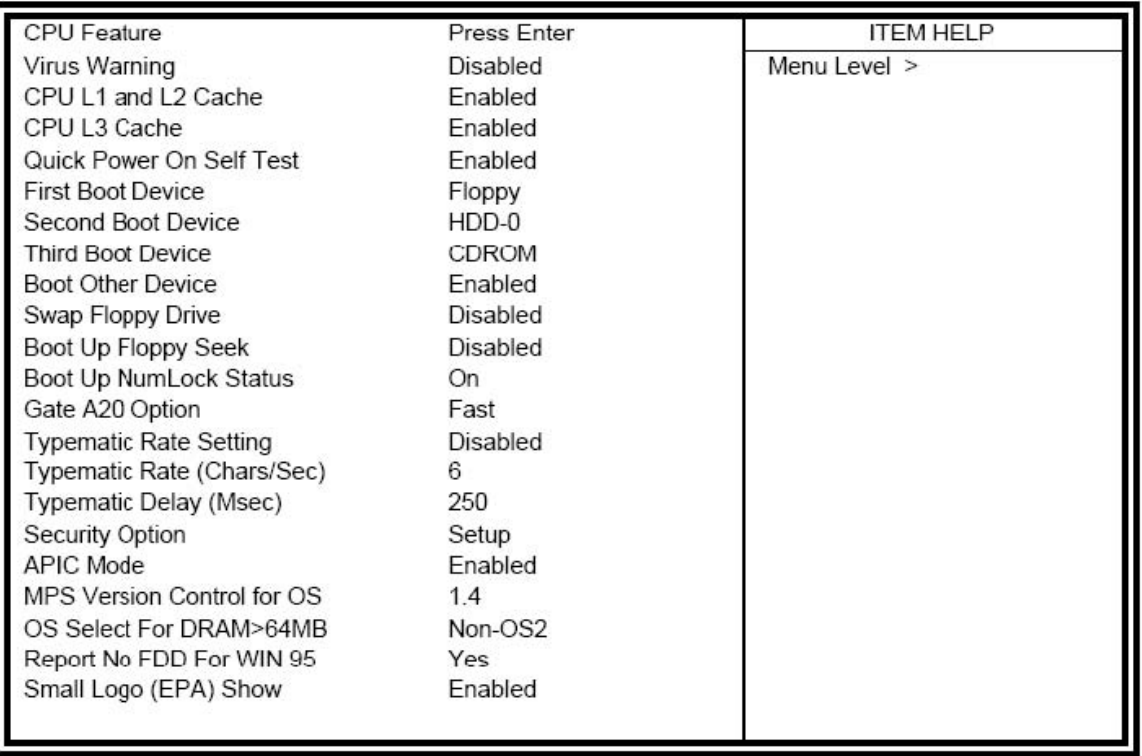

#### Phoenix - AwardBIOS CMOS Setup Utility Advanced BIOS Features

#### 4.5.2.1 CPU Feature

Press Enter to configure the settings relevant to CPU Feature.

#### 4.5.2.2 Virus Warning

If this option is enabled, an alarm message will be displayed when trying to write on the boot sector or on the partition table on the disk, which is typical of the virus.

#### 4.5.2.3 CPU L1 and L2 Cache / CPU L3 Cache

Cache memory is additional memory that is much faster than conventional DRAM (system memory). CPUs from 486-type on up contain internal cache memory, and most, but not all, modern PCs have additional (external) cache memory. When the CPU requests data, the system transfers the requested data from the main DRAM into cache memory, for even faster access by the CPU. These items allow you to enable (speed up memory access) or disable the cache function. By default, these items are Enabled.

#### 4.5.2.4 Quick Power On Self Test

When enabled, this field speeds up the Power On Self Test (POST) after the system is turned on. If it is set to Enabled, BIOS will skip some items.

#### 4.5.2.5 First/Second/Third Boot Device

These fields determine the drive that the system searches first for an operating system. The options available include Floppy, LS120, HDD-0, SCSI, CDROM, HDD-1, HDD-2, HDD-3, ZIP100, USB-FDD, USB-CDROM, USB-HDD and Disable.

#### 4.5.2.6 Boot Other Device

These fields allow the system to search for an OS from other devices other than the ones selected in the First/Second/Third Boot Device.

#### 4.5.2.7 Swap Floppy Drive

This item allows you to determine whether or not to enable Swap Floppy Drive. When enabled, the BIOS swaps floppy drive assignments so that Drive A becomes Drive B, and Drive B becomes Drive A. By default, this field is set to Disabled.

#### 4.5.2.8 Boot Up Floppy Seek

This feature controls whether the BIOS checks for a floppy drive while booting up. If it cannot detect one (either due to improper configuration or its absence), it will flash an error message.

#### 4.5.2.9 Boot Up NumLock Status

This allows you to activate the NumLock function after you power up the system.

#### 4.5.2.10 Gate A20 Option

This field allows you to select how Gate A20 is worked. Gate A20 is a device used to address memory above 1 MB.

#### 4.5.2.11 Typematic Rate Setting

When disabled, continually holding down a key on your keyboard will generate only one instance. When enabled, you can set the two typematic controls listed next. By default, this field is set to Disabled.

#### 4.5.2.12 Typematic Rate (Chars/Sec)

When the typematic rate is enabled, the system registers repeated keystrokes speeds. Settings are from 6 to 30 characters per second.

#### 4.5.2.13 Typematic Delay (Msec)

When the typematic rate is enabled, this item allows you to set the time interval for displaying the first and second characters. By default, this item is set to 250msec.

#### 4.5.2.14 Security Option

This field allows you to limit access to the System and Setup. The default value is Setup. When you select System, the system prompts for the User Password every time you boot up. When you select Setup, the system always boots up and prompts for the Supervisor Password only when the Setup utility is called up.

#### 4.5.2.15 APIC Mode

APIC stands for Advanced Programmable Interrupt Controller. The default setting is Enabled.

#### 4.5.2.16 MPS Version Control for OS

This option is specifies the MPS (Multiprocessor Specification) version for your operating system. MPS version 1.4 added extended configuration tables to improve support for multiple PCI bus configurations and improve future expandability. The default setting is 1.4.

#### 4.5.2.17 OS Select for DRAM > 64MB

This option allows the system to access greater than 64MB of DRAM memory when used with OS/2 that depends on certain BIOS calls to access memory. The default setting is Non-OS/2.

#### 4.5.2.18 Report No FDD For WIN 95

If you are using Windows 95/98 without a floppy disk drive, select Enabled to release IRQ6. This is required to pass Windows 95/98's SCT test. You should also disable the Onboard FDC Controller in the Integrated Peripherals screen when there's no floppy drive in the system. If you set this feature to Disabled, the BIOS will not report the missing floppy drive to Win95/98.

#### 4.5.2.19 Small Logo (EPA) Show

The EPA logo appears at the right side of the monitor screen when the system is boot up. The default setting is Enabled.

#### 4.5.3 Advanced Chipset Features

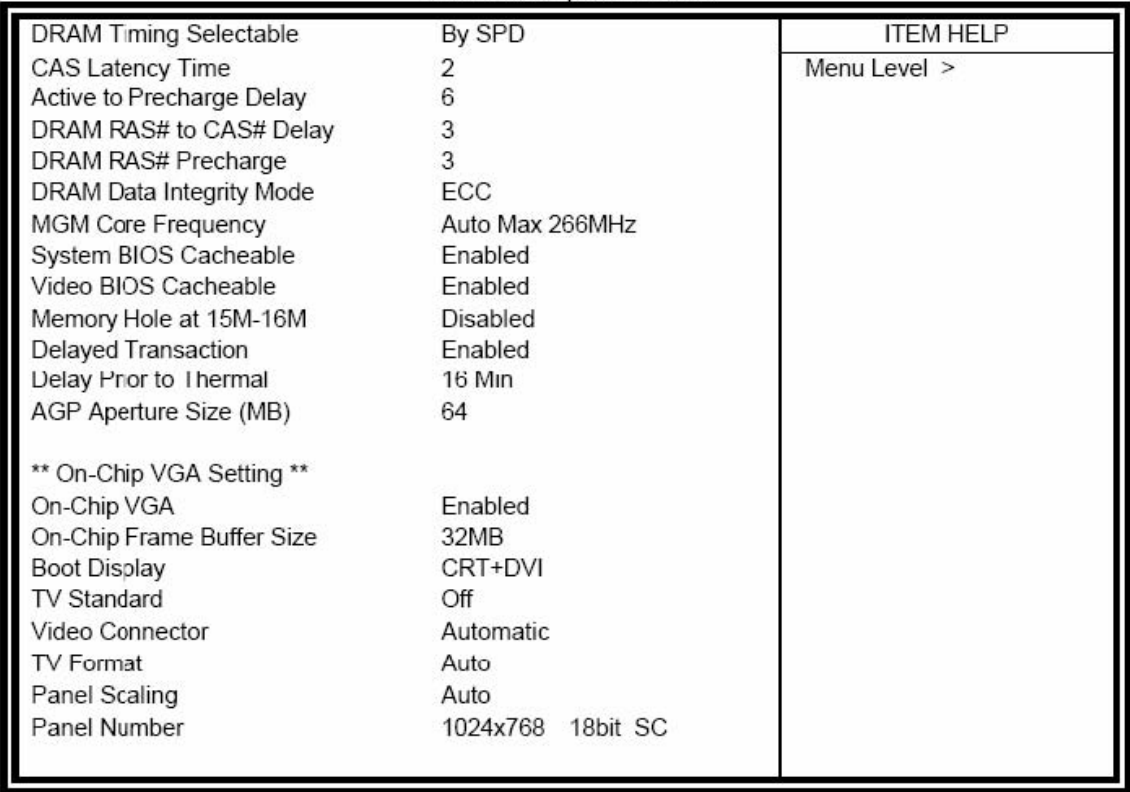

#### Phoenix - AwardBIOS CMOS Setup Utility **Advanced Chipset Features**

#### 4.5.3.1 DRAM Timing Selectable

This option refers to the method by which the DRAM timing is selected. The default is By SPD.

#### 4.5.3.2 CAS Latency Time

You can configure CAS latency time in HCLKs as 2 or 2.5 or 3. The system board designer should set the values in this field, depending on the DRAM installed. Do not change the values in this field unless you change specifications of the installed DRAM or the installed CPU.

#### 4.5.3.3 Active to Precharge Delay

The default setting for the Active to Precharge Delay is 7.

#### 4.5.3.4 DRAM RAS# to CAS# Delay

This option allows you to insert a delay between the RAS (Row Address Strobe) and CAS (Column Address Strobe) signals. This delay occurs when the SDRAM is written to, read from or refreshed. Reducing the delay improves the performance of the SDRAM. 4.5.3.5 DRAM RAS# Precharge

This option sets the number of cycles required for the RAS to accumulate its charge before the SDRAM refreshes. The default setting for the Active to Precharge Delay is 3.

#### 4.5.3.6 DRAM Data Integrity Mode

Select ECC if your memory module supports it. The memory controller will detect and correct single-bit soft memory errors. The memory controller will also be able to detect double-bit errors though it will not be able to correct them. This provides increased data integrity and system stability.

#### 4.5.3.7 MGM Core Frequency

This field sets the frequency of the DRAM memory installed. The default setting is Auto Max 266MHz.

#### 4.5.3.8 System BIOS Cacheable

The setting of Enabled allows caching of the system BIOS ROM at F000h-FFFFFh, resulting in better system performance. However, if any program writes to this memory area, a system error may result.

#### 4.5.3.9 Video BIOS Cacheable

The Setting Enabled allows caching of the video BIOS ROM at C0000h-F7FFFh, resulting in better video performance. However, if any program writes to this memory area, a system error may result.

#### 4.5.3.10 Memory Hole At 15M-16M

In order to improve performance, certain space in memory can be reserved for ISA cards. This memory must be mapped into the memory space below 16 MB. The choices are Enabled and Disabled.

#### 4.5.3.11 Delayed Transaction

The chipset has an embedded 32-bit posted write buffer to support delay transactions cycles. Select Enabled to support compliance with PCI specification version 2.1.

#### 4.5.3.12 Delay Prior to Thermal

This field activates the CPU thermal function after the systems boots for the set number of minutes. The options are 16Min and 64Min.

#### 4.5.3.13 AGP Aperture Size

The field sets aperture size of the graphics. The aperture is a portion of the PCI memory

address range dedicated for graphics memory address space. Host cycles that hit the aperture range are forwarded to the AGP without any translation. The default setting is 64M.

#### 4.5.3.14 On-Chip VGA

The default setting is Enabled.

#### 4.5.3.15 On-Chip Frame Buffer Size

The default setting is 32MB. The options available include 1MB, 4MB, 8MB and 16MB.

#### 4.5.3.16 Boot Display

The default setting is CRT+DVI. The options available include some combinations with LVDS and TV-out. The B89 supports dual view (CRT with LVDS or TV-out).

#### 4.5.3.17 TV Standard

The default setting is Off.

#### 4.5.3.18 Video Connector

The default setting is Automatic.

#### 4.5.3.19 TV Format

The default setting is Auto.

4.5.3.20 Panel Scaling

The default setting is Auto. The options available include On and Off.

#### 4.5.3.21 Panel Number

These fields allow you to select the LCD Panel type. The default values for these ports are:

> 640x480 800x480 800x600 1024x768 1280x720 1280x768 1280x1024 1366x768 1400x1050 1600x1200 1600x1200A

#### 4.5.3.22 Panel Protocol

These fields allow you to select the LCD Panel Protocol. The default values for these parts are:

> 18bit 1ch 24bit 1ch SPGM 24bit 1ch OpenLDI 18bit 2ch 24bit 2ch SPGM 24bit 2ch OpenLDI

#### 4.5.4 Integrated Peripherals

This section sets configurations for your hard disk and other integrated peripherals. The first screen shows three main items for user to select. Once an item selected, a submenu appears. Details follow.

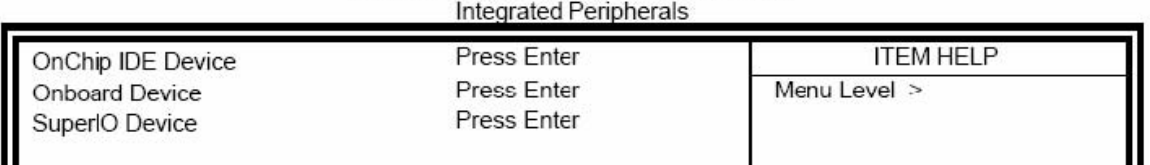

## Phoenix - AwardBIOS CMOS Setup Utility

#### Phoenix - AwardBIOS CMOS Setup Utility OnChip IDE Device

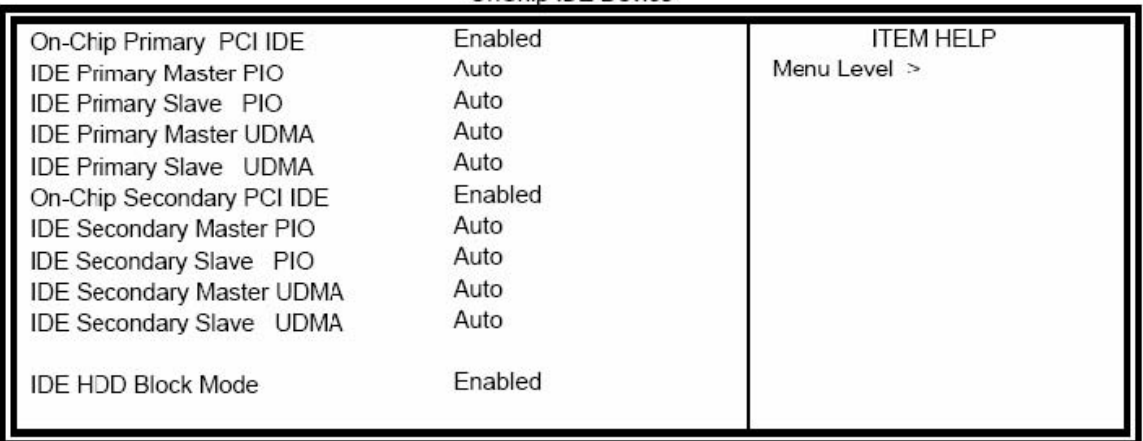

| <b>USB Controller</b>    | Enabled  | <b>ITEM HELP</b> |
|--------------------------|----------|------------------|
| USB 2.0 Controller       | Enabled  | Menu Level >     |
| USB Keyboard Support     | Disabled |                  |
| <b>USB Mouse Support</b> | Disabled |                  |
| AC97 Audio               | Auto     |                  |
| Init Display First       | PCI Slot |                  |
| Power On After Fail      | Off      |                  |
|                          |          |                  |

Phoenix - AwardBIOS CMOS Setup Utility Onboard Device

#### Phoenix - AwardBIOS CMOS Setup Utility SuperIC Device

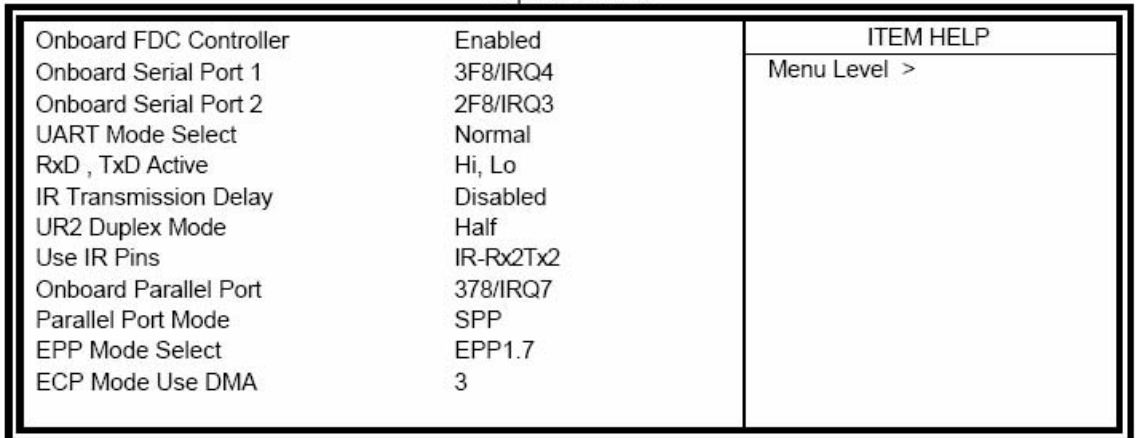

#### 4.5.4.1 OnChip Primary/Secondary PCI IDE

The integrated peripheral controller contains an IDE interface with support for two IDE channels. Select Enabled to activate each channel separately.

#### 4.5.4.2 IDE Primary/Secondary Master/Slave PIO

These fields allow your system hard disk controller to work faster. Rather than have the BIOS issue a series of commands that transfer to or from the disk drive, PIO (Programmed Input/Output) allows the BIOS to communicate with the controller and CPU directly. The system supports five modes, numbered from 0 (default) to 4, which primarily differ in timing. When Auto is selected, the BIOS will select the best available mode.

#### 4.5.4.3 IDE Primary/Secondary Master/Slave UDMA

These fields allow your system to improve disk I/O throughput to 33Mb/sec with the Ultra DMA/33 feature. The options are Auto and Disabled.

#### 4.5.4.4 IDE HDD Block Mode

This field allows your hard disk controller to use the fast block mode to transfer data to and from your hard disk drive.

#### 4.5.4.5 USB Controller

The options for this field are Enabled and Disabled. By default, this field is set to Enabled.

#### 4.5.4.6 USB 2.0 Controller

The options for this field are Enabled and Disabled. By default, this field is set to Enabled. In order to use USB 2.0, necessary OS drivers must be installed first. Please update your system to Windows 2000 SP4 or Windows XP SP2.

#### 4.5.4.7 USB Keyboard Support

The options for this field are Enabled and Disabled. By default, this field is set to Disabled.

#### 4.5.4.8 USB Mouse Support

The options for this field are Enabled and Disabled. By default, this field is set to Disabled.

#### 4.5.4.9 AC97 Audio

The default setting of the AC97 Audio is Auto.

#### 4.5.4.10 Init Display First

The default setting is PCI Card.

#### 4.5.4.11 Power On After Fail

The setting configures the system power on status when power is restored to the system after a power failure occurrence. The default setting is Off.

#### 4.5.4.12 Onboard FDC Controller

Select Enabled if your system has a floppy disk controller (FDC) installed on the motherboard and you wish to use it. If you install an add-in FDC or the system has no floppy drive, select Disabled in this field. This option allows you to select the onboard FDD port.

#### 4.5.4.13 Onboard Serial/Parallel Port

These fields allow you to select the onboard serial and parallel ports and their addresses. The default values for these ports are:

Serial Port 1 3F8/IRQ4 Serial Port 2 2F8/IRQ3 Parallel Port 3 78H/IRQ7

#### 4.5.4.14 UART Mode Select

This field determines the UART 2 mode in your computer. The default value is Normal. Other options include IrDA and ASKIR.

#### 4.5.4.15 Parallel Port Mode

This field allows you to determine parallel port mode function.

- SPP Standard Printer Port
- EPP Enhanced Parallel Port
- ECP Extended Capabilities Port

#### 4.5.5 Power Management Setup

The Power Management Setup allows you to save energy of your system effectively.

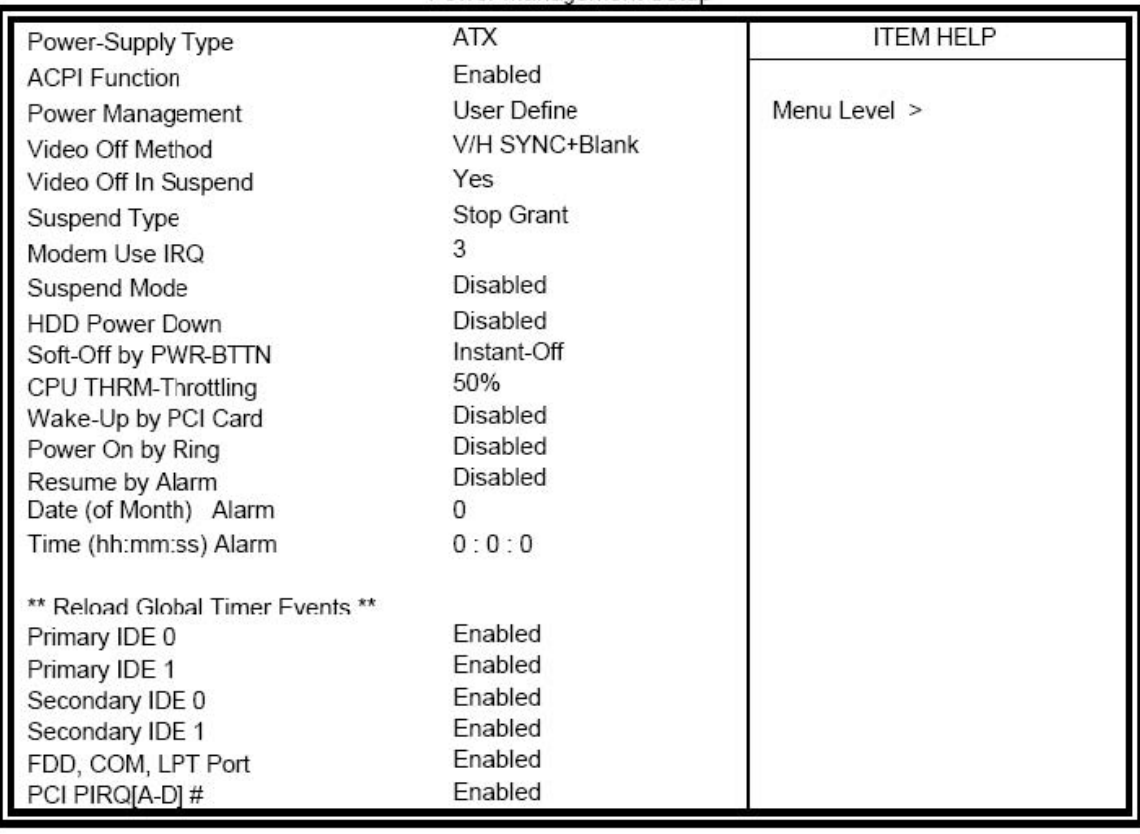

#### Phoenix - AwardBIOS CMOS Setup Utility Power Management Setup

#### 4.5.5.1 Power Supply Type

Use this field to select the power supply type used in the system. The default setting is ATX.

#### 4.5.5.2 ACPI Function

Enable this function to support ACPI (Advance Configuration and Power Interface).

#### 4.5.5.3 Power Management

This field allows you to select the type of power saving management modes. There are four selections for Power Management.

Min. Power Saving Minimum power management

Max. Power Saving Maximum power management.

User Define Each of the ranges is from 1 min. to 1hr. Except for HDD Power Down which ranges from 1 min. to 15 min.

#### 4.5.5.4 Video Off Method

This field defines the Video Off features. There are three options.

V/H SYNC + Blank Default setting, blank the screen and turn off vertical and horizontal scanning. DPMS Allows BIOS to control the video display. Blank Screen Writes blanks to the video buffer.

#### 4.5.5.5 Video Off In Suspend

When enabled, the video is off in suspend mode. The default setting is Yes.

#### 4.5.5.6 Suspend Type

The default setting for the Suspend Type field is Stop Grant.

#### 4.5.5.7 Modem Use IRQ

This field sets the IRQ used by the Modem. By default, the setting is 3.

#### 4.5.5.8 Suspend Mode

When enabled, and after the set time of system inactivity, all devices except the CPU will be shut off.

#### 4.5.5.9 HDD Power Down

When enabled, and after the set time of system inactivity, the hard disk drive will be powered down while all other devices remain active.

#### 4.5.5.10 Soft-Off by PWRBTN

This field defines the power-off mode when using an ATX power supply. The Instant Off mode allows powering off immediately upon pressing the power button. In the Delay 4 Sec mode, the system powers off when the power button is pressed for more than four seconds or enters the suspend mode when pressed for less than 4 seconds.

#### 4.5.5.11 CPU THRM-Throttling

When the system enters Doze mode, the CPU clock runs only part of the time. You may select the percent of time that the clock runs.

#### 4.5.5.12 Wake up by PCI Card

By default, this field is disabled.

#### 4.5.5.13 Power On by Ring

This field enables or disables the power on of the system through the modem connected to the serial port or LAN.

#### 4.5.5.14 Resume by Alarm

This field enables or disables the resumption of the system operation. When enabled, the user is allowed to set the Date and Time.

#### 4.5.5.15 Reload Global Timer Events

The HDD, FDD, COM, LPT Ports, and PCI PIRQ are I/O events that can prevent the system from entering a power saving mode or can awaken the system from such a mode. When an I/O device wants to gain the attention of the operating system, it signals this by causing an IRQ to occur. When the operating system is ready to respond to the request, it interrupts itself and performs the service.

#### 4.5.6 PNP/PCI Configurations

This option configures the PCI bus system. All PCI bus systems on the system use INT#, thus all installed PCI cards must be set to this value.

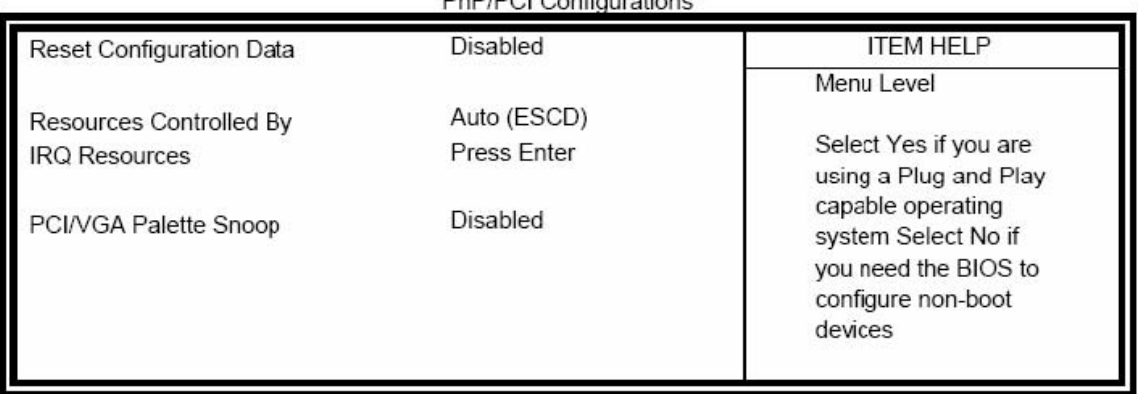

#### Phoenix - AwardBIOS CMOS Setup Utility DeD/DCLCentiauration

#### 4.5.6.1 Reset Configuration Data

This field allows you to determine whether to reset the configuration data or not. The default value is Disabled.

#### 4.5.6.2 Resources Controlled by

This PnP BIOS can configure all of the boot and compatible devices automatically with the use of a use a PnP operating system such as Windows 95.

#### 4.5.6.3 PCI/VGA Palette Snoop

Some non-standard VGA display cards may not show colors properly. This field allows you to set whether or not MPEG ISA/VESA VGA cards can work with PCI/VGA. When

this field is enabled, a PCI/VGA can work with an MPEG ISA/VESA VGA card. When this field is disabled, a PCI/VGA cannot work with an MPEG ISA/VESA card.

#### 4.5.7 PC Health Status

This section shows the parameters in determining the PC Health Status. These parameters include temperatures, fan speeds and voltages.

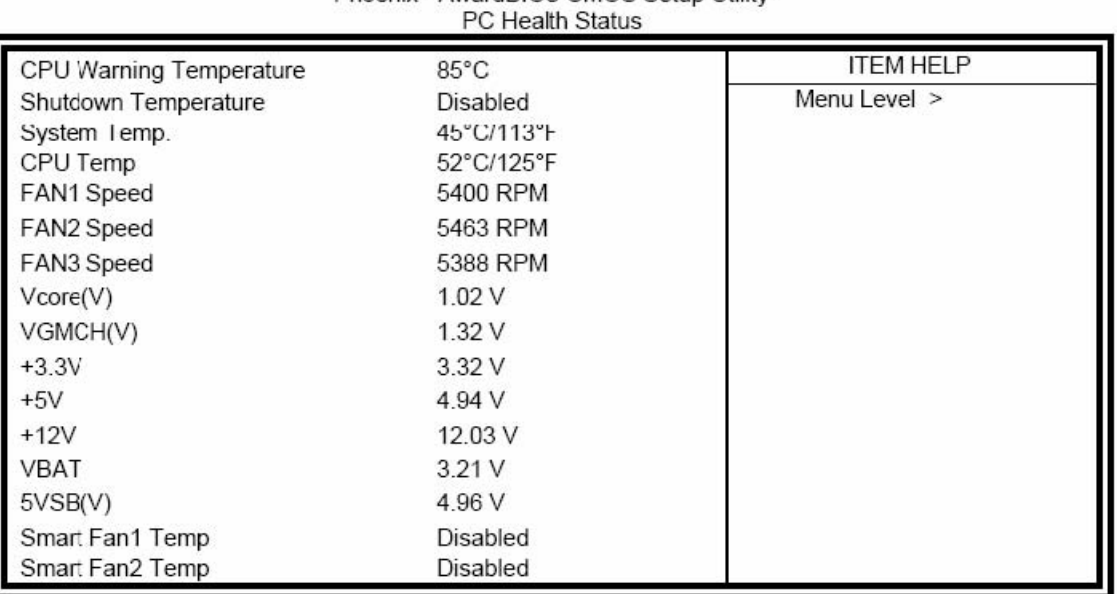

## Phoenix - AwardBIOS CMOS Setup Utility

#### 4.5.7.1 CPU Warning Temperature

This field allows the user to set the temperature so that when the temperature is reached, the system sounds a warning. This function can help prevent damage to the system that is caused by overheating.

#### 4.5.7.2 Temperatures/Voltages

These fields are the parameters of the hardware monitoring function feature of the motherboard. The values are read-only values as monitored by the system and show the PC health status.

#### 4.5.7.3 Shutdown Temperature

This field allows the user to set the temperature by which the system automatically shuts down once the threshold temperature is reached. This function can help prevent damage to the system that is caused by overheating.

4.5.7.4 Smart Fan Temperature

This field enables or disables the smart fan feature. At a certain temperature, the fan starts turning. Once the temperature drops to a certain level, it stops turning again.

#### 4.5.8 Frequency/Voltage Control

This section shows the user how to configure the processor frequency.

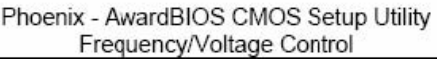

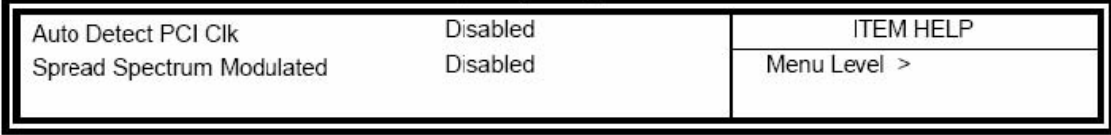

#### 4.5.8.1 Auto Detect PCI Clk

This field enables or disables the auto detection of the PCI clock.

#### 4.5.8.2 Spread Spectrum Modulated

This field sets the value of the spread spectrum. The default setting is Disabled. This field is for CE testing use only

#### 4.5.9 Load Fail-Safe Defaults

This option allows you to load the troubleshooting default values permanently stored in the BIOS ROM. These default settings are non-optimal and disable all high-performance features.

#### 4.5.10 Load Optimized Defaults

This option allows you to load the default values to your system configuration. These default settings are optimal and enable all high performance features.

#### 4.5.11 Set Supervisor Password

These two options set the system password. Supervisor Password sets a password that will be used to protect the system and Setup utility. User Password sets a password that will be used exclusively on the system. To specify a password, highlight the type you want and press <Enter>. The Enter Password: message prompts on the screen. Type the password, up to eight characters in length, and press <Enter>. The system confirms your password by asking you to type it again. After setting a password, the screen automatically returns to the main screen.

To disable a password, just press the <Enter> key when you are prompted to enter the password. A message will confirm the password to be disabled. Once the password is disabled, the system will boot and you can enter Setup freely. 4.5.12 Save & Exit Setup

This option allows you to determine whether or not to accept the modifications. If you type "Y", you will quit the setup utility and save all changes into the CMOS memory. If you type "N", you will return to Setup utility.

#### 4.5.13 Exit Without Saving

Select this option to exit the Setup utility without saving the changes you have made in this session. Typing "Y" will quit the Setup utility without saving the modifications. Typing "N" will return you to Setup utility.